# <span id="page-0-3"></span>**Import and Export Data**

#### **On this page:**

[General Information](#page-0-0) [Prerequisites](#page-0-1) [Instructions](#page-0-2) [Effects What's Next?](#page-1-0)

Search

<span id="page-0-1"></span><span id="page-0-0"></span>Pearson recommends *importing* or exporting/re-importing files that contain large amounts of data. Users can, then, access this data to update existing records and/or add new records.

Data files and fields may vary by program. For details, see **[Data](https://support.assessment.pearson.com/display/PAsup/Data+File+Descriptions)  [File Descriptions](https://support.assessment.pearson.com/display/PAsup/Data+File+Descriptions)** and **[Data Field Descriptions](https://support.assessment.pearson.com/display/PAsup/Data+Field+Descriptions).**

#### **Prerequisites**

Your program works with Pearson to clearly define data file content and layout. Authorized users import data files using organization-specific instructions on file formats and data.

# <span id="page-0-2"></span>**Step-by-Step**

You can choose to read or watch the instructions below.

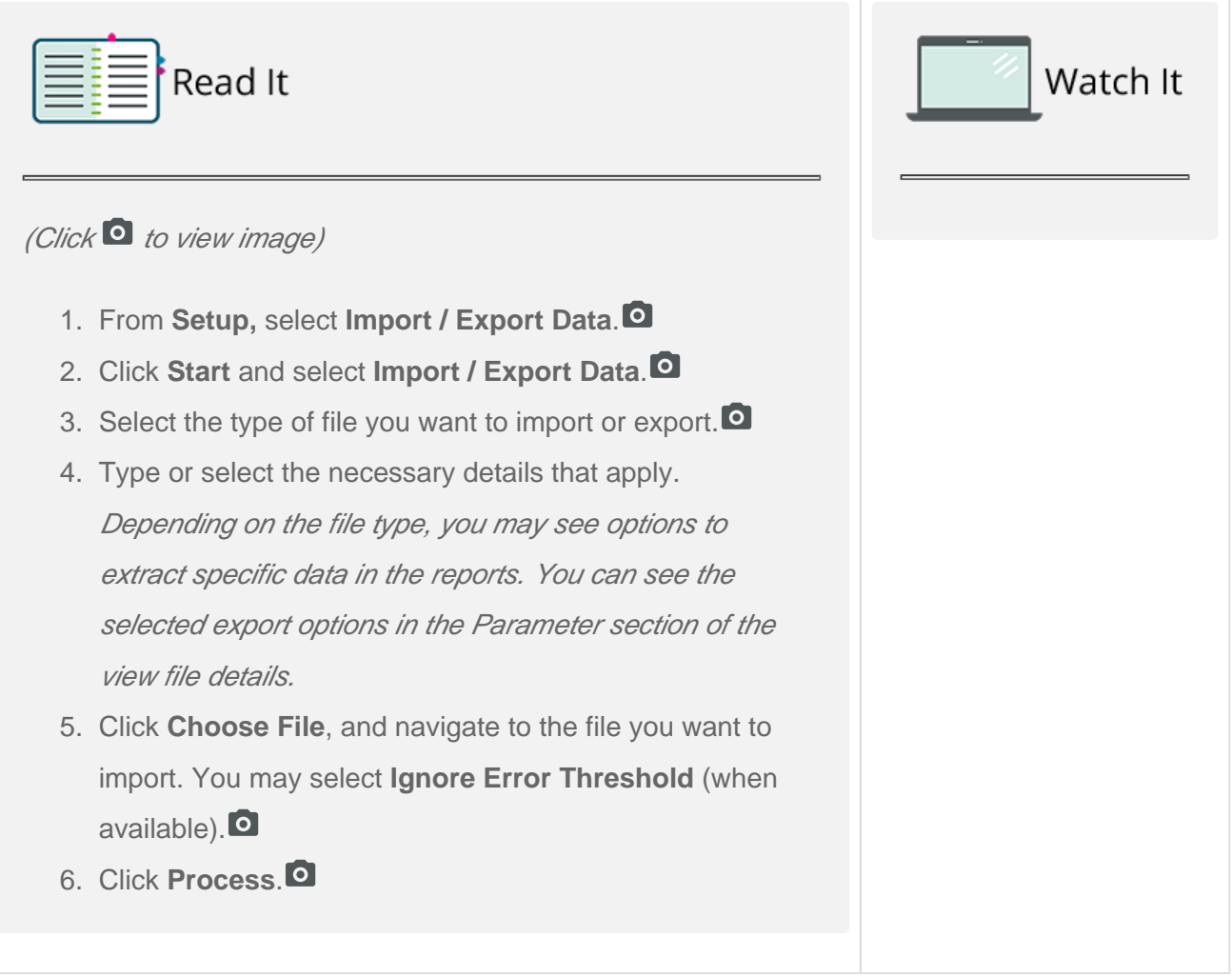

### <span id="page-1-0"></span>**Effects**

The system automatically sends an importcomplete notification to designated email address, if previously provided.

After you import a file, you see it on the  **Import / Export Data** page.

Status definitions...

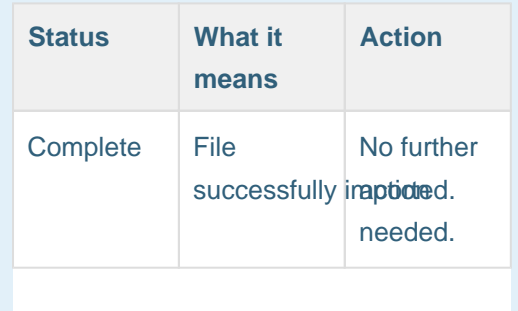

## **What's Next? (Optional)**

If you experience issues...

Review the files in the **Errors** section. Make necessary changes, and repeat the steps to import data.

[Back to the top](#page-0-3)

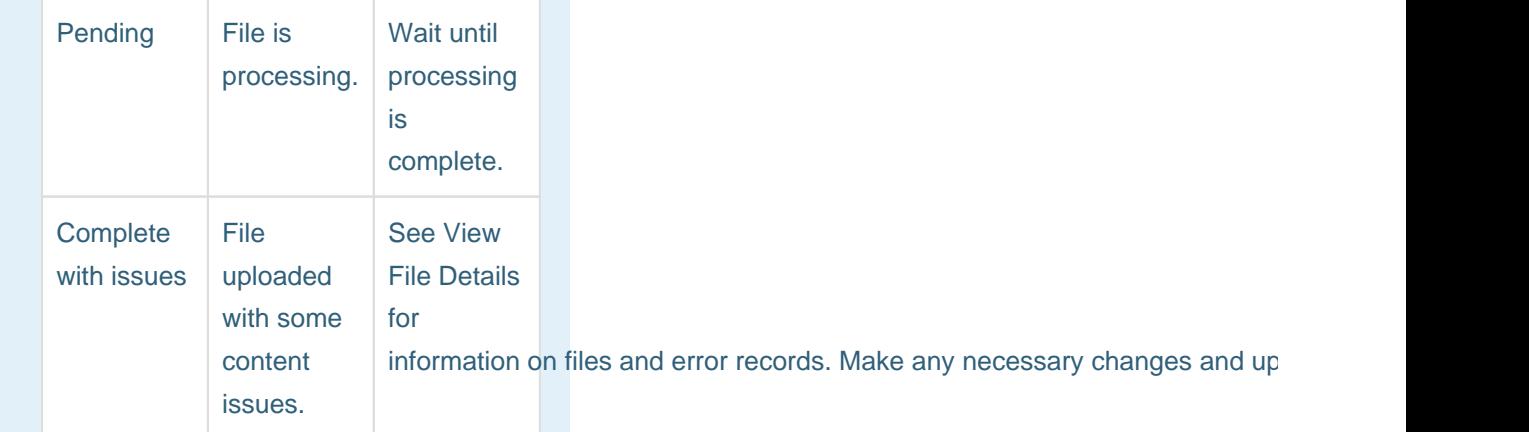

After you import/export, you can view file details...

Such as, when the action occurred, if it was successful, who performed the action, etc.

- 1. From **Setup,** select **Import / Export Data.**
- 2. Select the checkbox next to the file (s) you want to know more about.
- 3. Select the task **View File Details**, and click **Start**.
- 4. View listed details about the selected file(s).
- 5. To download the file, click **Download File**.